## **Die Schnecke**

*"Jetzt in dichtbelaubten Hecken, wo es still verborgen blieb, rüstet sich das Volk der Schnecken für den nächtlichen Betrieb..."* **Gestalte eine Präsentation zum Gedicht von Wilhelm Busch.** 

## *So geht es:*

- °R Öffne das Präsentationsprogramm!
- \*R Öffne die Präsentation gedicht.ppt!
- \*R Füge 3 Folien mit dem Folienlayout "leer" ein.
- ℃ Schneide die erste Strophe vom Gedicht aus und füge sie auf Folie 2 ein.
- ℃ Schneide die zweite Strophe vom Gedicht aus und füge sie auf Folie 3 ein.
- ℃ Schneide die dritte Strophe vom Gedicht aus und füge sie auf Folie 4 ein.
- °R Schiebe die Texte an das obere Ende der Folie.
- .<br>N Verändere bei den Texten die Schriftart, Schriftgröße und Farbe so, dass es dir gefällt.
- \*R Ändere das Folienlayout der ersten Folie auf Titelfolie.
- ℃ Schreibe als Titel "Jetzt in dichtbelaubten Hecken" hinein.
- .<br>N Als Untertitel schreibst du: Ein Gedicht von Wilhelm Busch.
- \*R Verändere auch bei diesen Texten die Schriftart, -größe und Farbe so, dass es dir gefällt.
- ℃ Füge auf der Folie 2 das Bild mit dem Dateinamen schnecke.gif ein.
- ℃ Verschiebe das Bild links unter den Text.
- R. Füge auf der Folie 2 auch das Bild mit dem Dateinamen salat.gif ein.
- Verschiebe den Salat rechts unter den Text. \*N
- Kopiere die Bilder von der Folie 2 auf die Folie 3. °R
- \*P Verschiebe die Schnecke ein Stück weiter nach rechts, also etwas näher an den Salat.
- \*R Kopiere die Bilder von der Folie 3 auf die Folie 4.
- \*R Verschiebe die Schnecke jetzt weiter nach rechts, also ganz nah an den Salat.
- .<br>R Kontrolliere, ob alle Texte bunt geschrieben sind.
- R. Ändere die Hintergrundfarbe der gesamten Präsentation auf schwarz.
- .<br>R Speichere die Präsentation unter dem Namen "schnecke" ab.

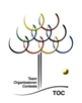

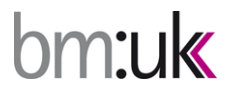

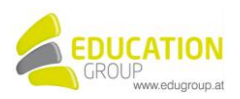